*Guide de dépôt de demande d'appui*

#### **Plateforme de dépôt de aides de la Région AURA PDA**

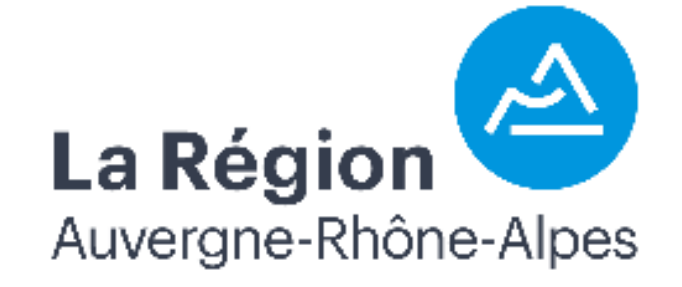

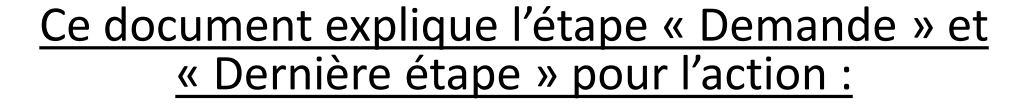

**A3 : engraissement** 

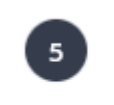

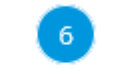

Demande

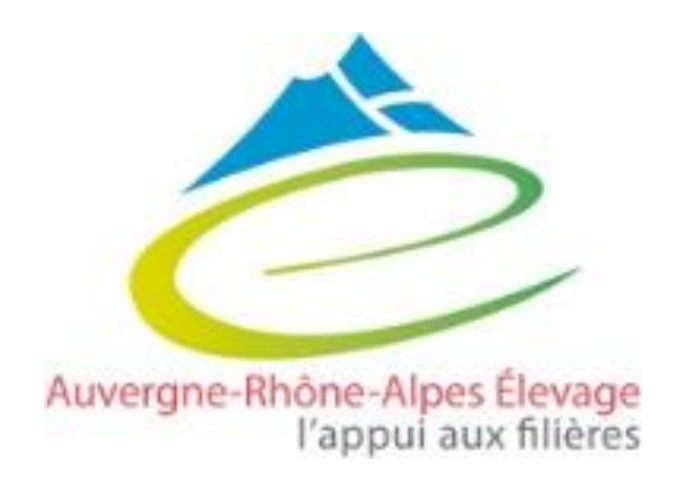

#### Guide de dépôt

#### **Pour la création de compte, la création d'une demande d'aide et les étapes 1 à 4, consulter le guide « généralités »**

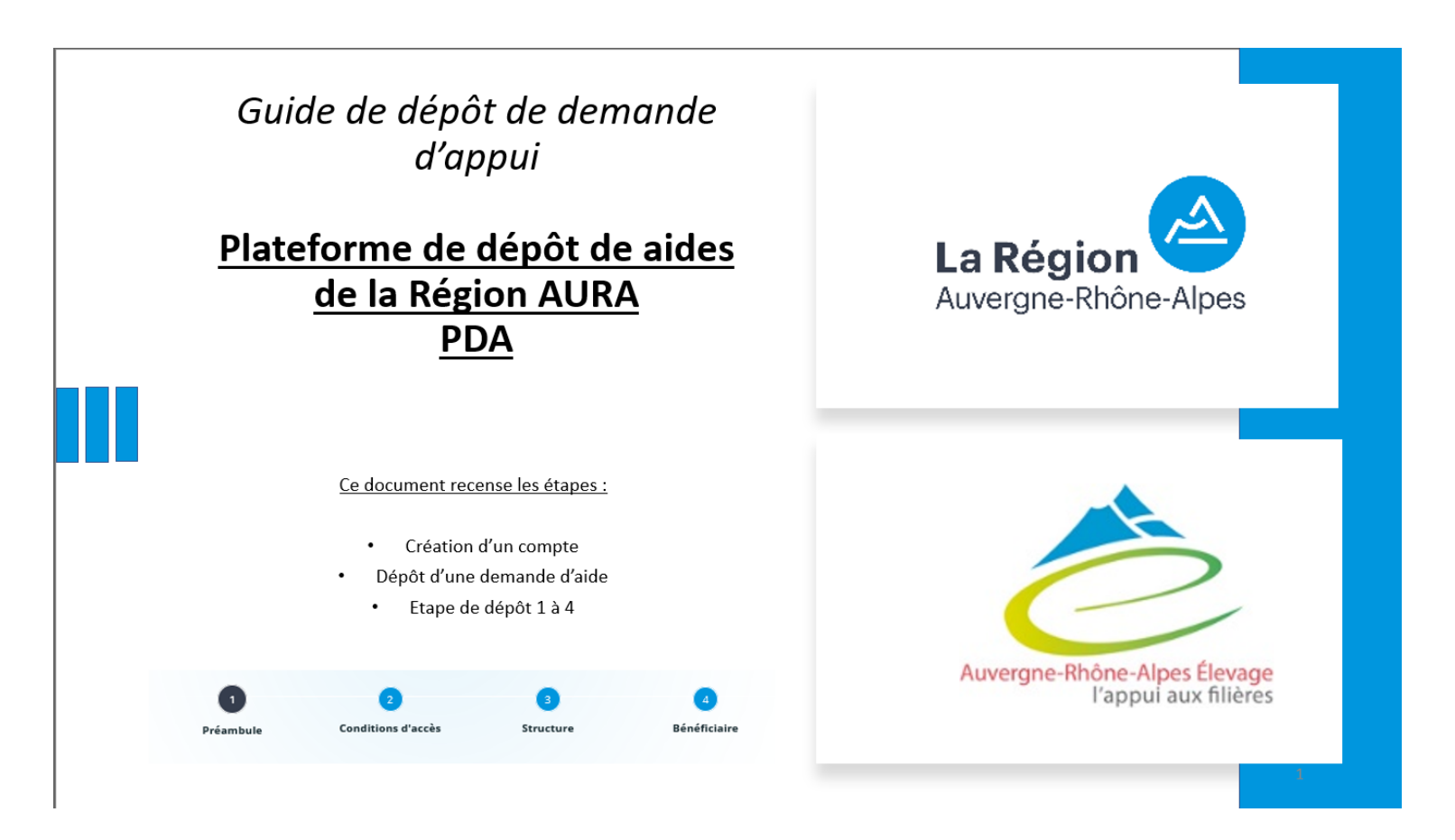

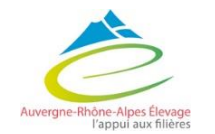

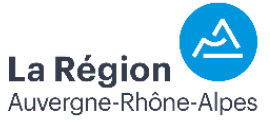

## 5 - Demande

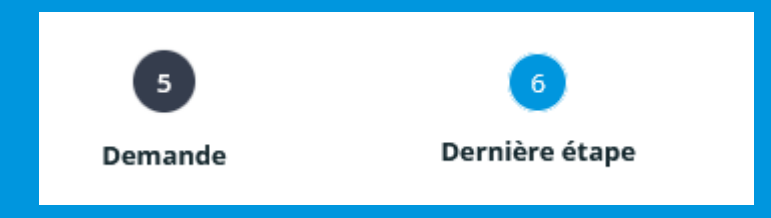

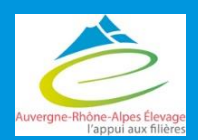

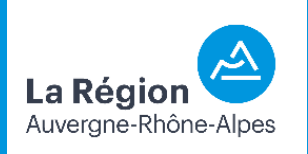

Suivant <sup>®</sup>

Dernière étape

#### Informations générales

#### **⊕** Précédent

Veuillez saisir les informations générales de la demande d'aide.

Les personnes que vous êtes susceptibles de citer disposent d'un droit d'accès aux informations contenues dans les zones de texte. Les informations que vous y inscrivez doivent être PERTINENTES au regard du contexte, neutres et objectives d'informations excessives ou insultantes. Elles ne doivent pas comporter d'appréciation subjective, ni faire apparaître, directement ou indirectement, les origines raciales ou ethniques, les opinions politiques, philosophiques ou religieuses ou l'appartenance syndicale des personnes, ou qui sont relatives à la santé ou à la vie sexuelle de celles-ci.

Les champs marqués d'un \* sont obligatoires.

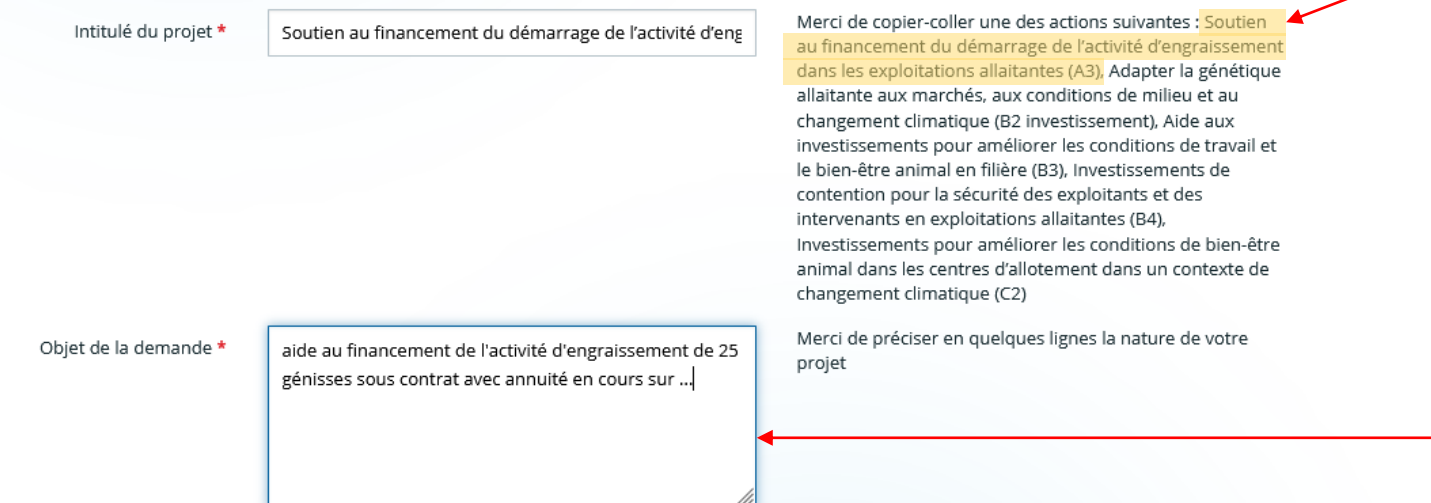

*Copier coller le nom de l'action dans « intitulé du projet + nom de l'exploitation si souhaité* 

*Description de la demande : essayer d'ajouter un peu de détail que nous comprenions votre projet au moment de l'instruction et d'éventuelles prises de décisions sur le financement ou non du dossier*

**La Régio** Auvergne-Rhône-Alpes

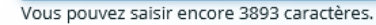

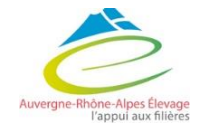

4 Cet encart est l'unique en texte libre. Si vous avez une information à nous transmettre c'est ici !

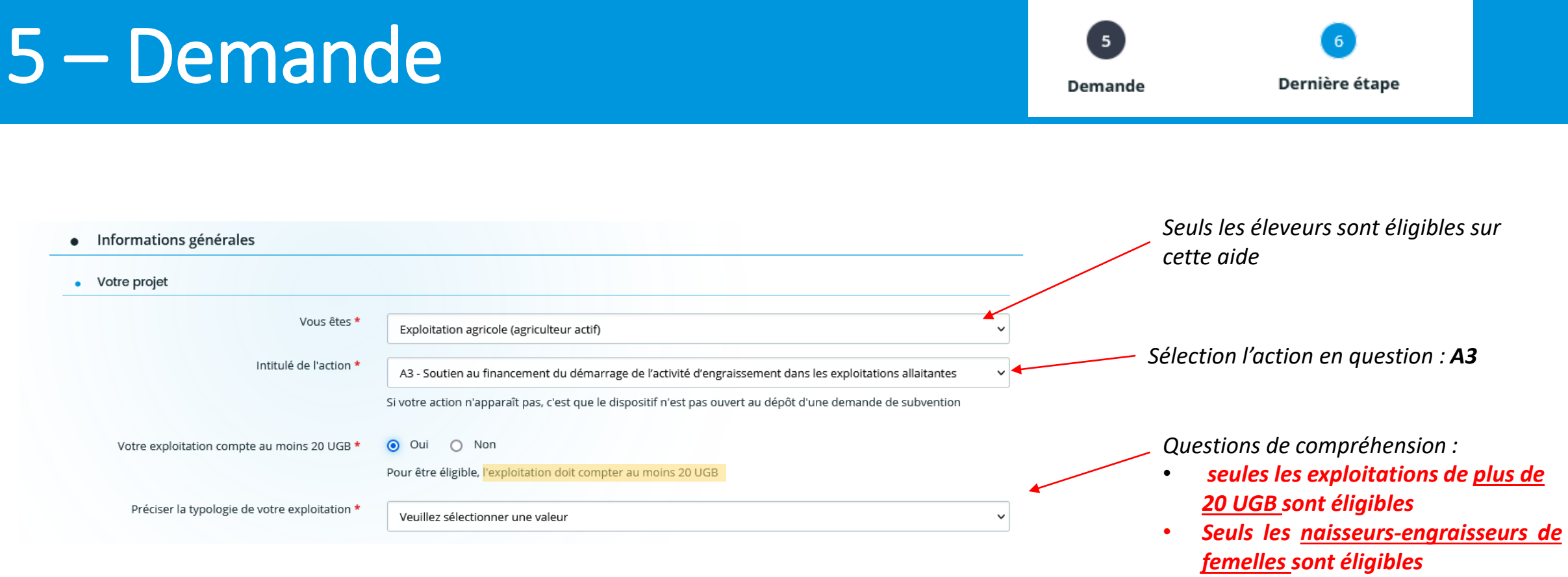

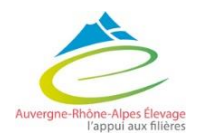

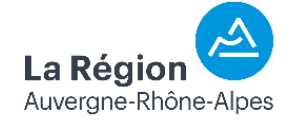

Votre projet a déjà fait l'objet de dépenses \*

Votre exploitation (votre structure) est certifiée en

Agriculture Biologique pour la production objet de la

Votre exploitation (votre structure) est certifiée en Label

Rouge pour la production objet de la subvention \*

Vous êtes (ou l'un des associés de votre structure est)

un jeune agriculteur avec un plan d'entreprise en cours

Vous êtes (ou l'un des associés de votre structure est)

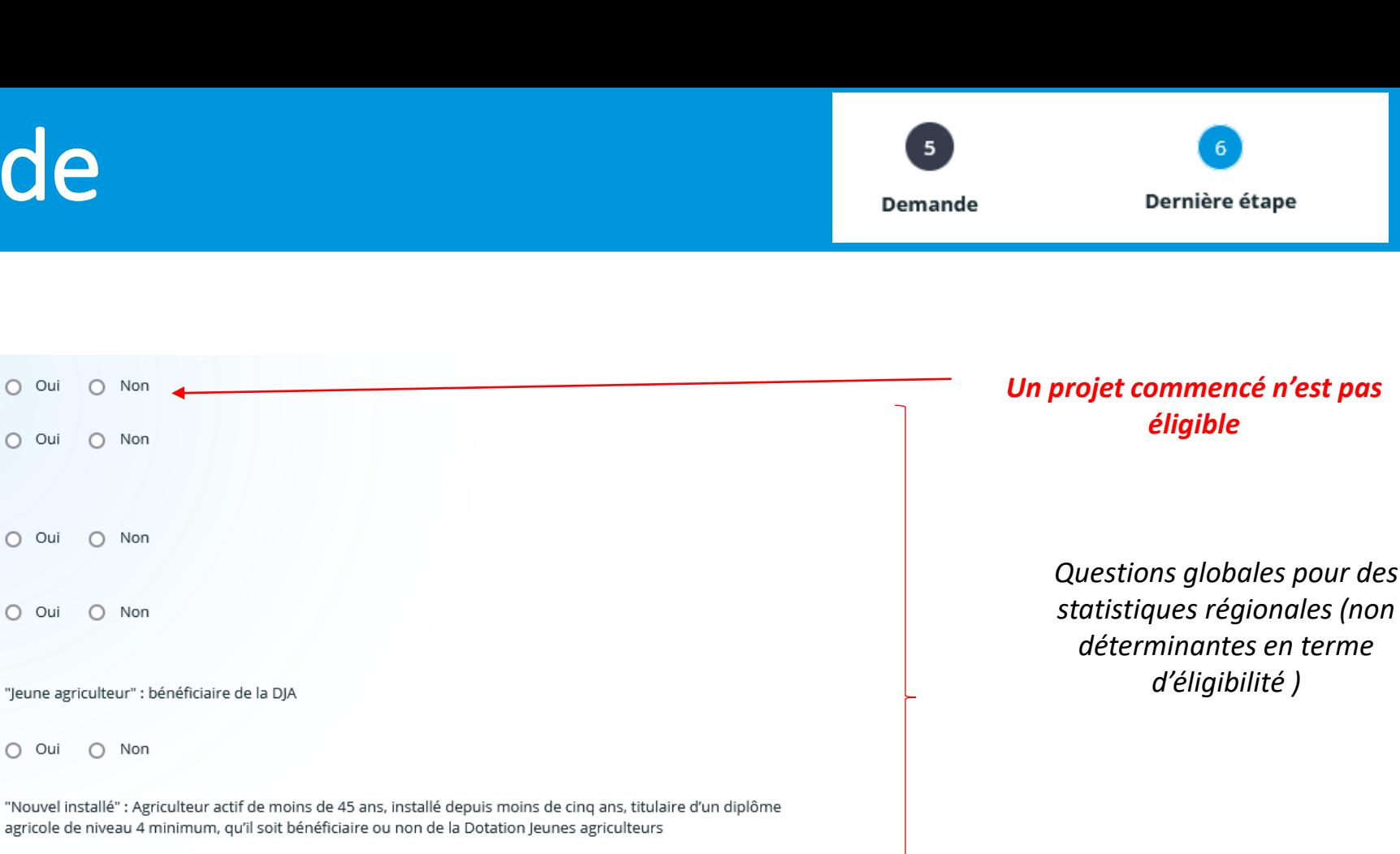

Votre exploitation (votre structure) est agréée "Ma Région Ses Terroirs" pour un ou plusieurs produits dont la production fait l'objet de votre demande \*

Autorisation

subvention \*

de réalisation \*

un nouvel installé \*

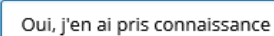

Pour plus d'informations, consulter le site "Ma Région Ses Terroirs"

○ Oui ○ Non

 $O$  Oui

 $O$  Oui

 $O$  Oui

uvergne-Rhône-Alpes Ek l'appui aux filie

*Sélectionner : « oui j'en ai pris connaissance »*

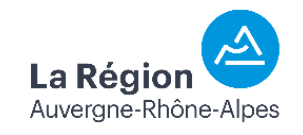

Dernière étape

Caractéristiques du cheptel

Nombre de génisses à l'engraissement en année N en nombre de têtes \*

Nombre de jeunes bovins à l'engraissement en année N en nombre de têtes \*

Nombre d'autres gros bovins à l'engraissement en année N en nombre de têtes \*

Si oui, préciser le type de bovins engraissés \*

L'activité d'engraissement fait l'objet d'un contrat conformément aux conditions de la loi Egalim II \*

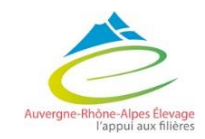

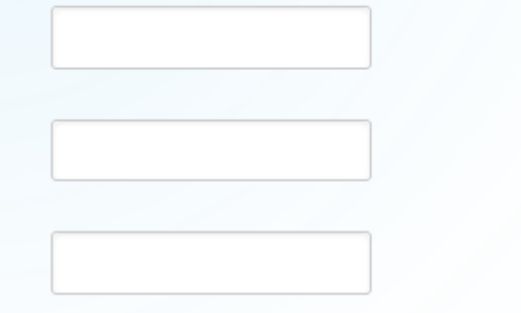

*Compléter avec les données de l'exploitation. Tous les champs sont obligatoire donc si pas d'engraissement sur cette catégorie, mettre « 0 »* 

*Si rien à signaler : RAS*

Veuillez sélectionner une valeur

**Obligatoire :** attestation sur l'honneur donnant le nombre de génisses engraissées sous contrat et déterminant le montant de l'aide. / ! \ Des contrôles sont possibles !

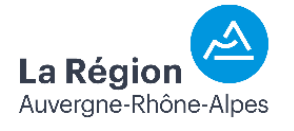

### 5 - Demande

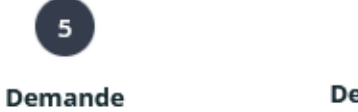

Dernière étape

• Achat d'animaux

Ce tableau n'est à compléter que pour l'achat d'animaux de l'action B2. Si vous souhaitez déposer une demande d'aide pour l'achat d'animaux et pour les inséminations artificielles, vous devez déposer deux demandes distinctes. Pour l'achat d'animaux, la règle est la suivante : un achat par année si vous avez plus de 60 DN, un achat par an pendant deux ans si vous avez entre 40 et 60 DN, un achat sur une seule année si vous avez moins de 40 DN

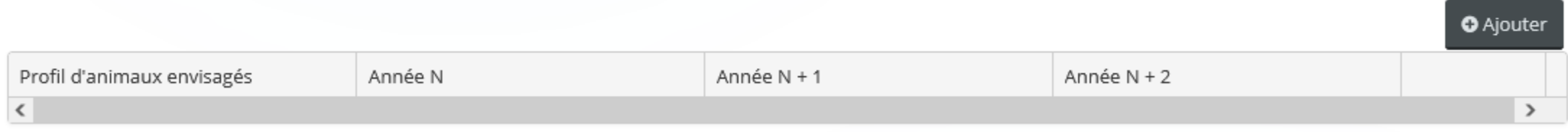

#### NE PAS REMPLIR ce tableau pour la mesure A3 !

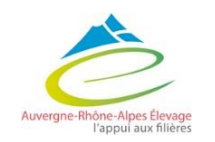

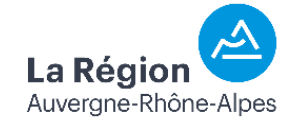

 $\bullet$ 

 $\sim$ 

 $\bullet$ 

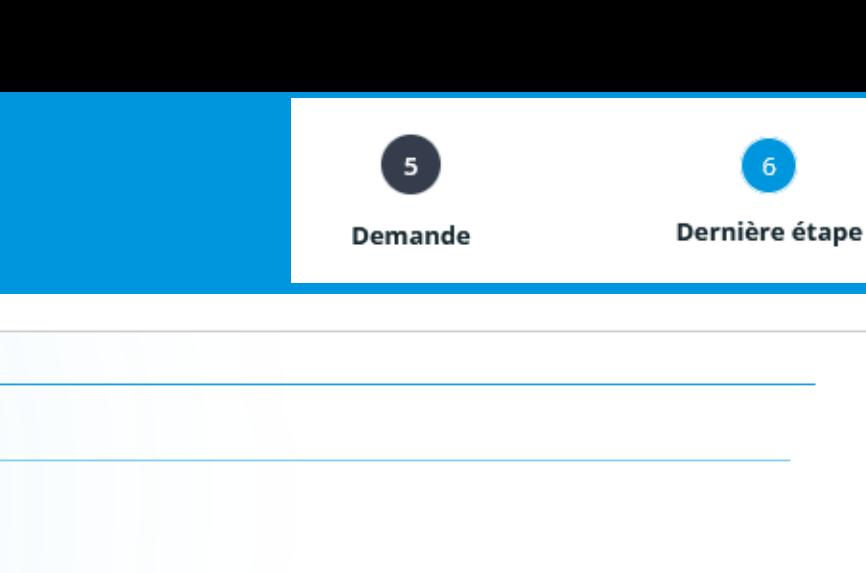

Votre exploitation rembourse des annuités sur des emprunts contractés il y a moins de 10 ans, relatifs à la création d'un bâtiment lié à l'activité d'engraissement (y

Informations complémentaires

Sécurité et bien-être animal

Types d'emprunts

Votre exploitation rembourse des annuités sur des  $O$  Oui  $O$  Non emprunts contractés il y a moins de 10 ans, relatifs à l'acquisition d'équipements et matériels productifs pour l'engraissement \*

compris stockage) \*

 $\bigcirc$  Oui

 $\bigcirc$  Oui

 $O$  Non

 $\bigcirc$  Non

 $\bigcirc$  Non

- Votre exploitation rembourse des annuités sur des  $O$  Oui emprunts contractés il y a moins de 10 ans, relatifs à l'acquisition de parts sociales liées à une installation \*
- Votre exploitation rembourse des annuités sur des emprunts contractés il y a moins de 10 ans, relatifs à l'acquisition de cheptel pour l'engraissement \*

Sélectionner les types de prêts sur lesquels vous êtres éligibles à l'aide. **En adéquation avec** *l'attestation bancaire* 

Votre structure

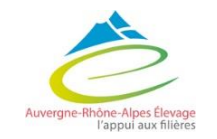

Cette opération est assujettie à la TVA ou entre dans l'assiette du FCTVA \*

Veuillez sélectionner une valeur

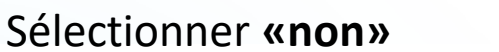

- Localisation du projet
- Localisation différente ×.

L'adresse du projet est la même que celle de la  $\odot$  Oui  $O$  Non structure bénéficiaire \*

Pour cette action sélectionner « oui »

Demande

• Gestion des données personnelles

Votre choix n'impacte pas l'instruction de votre demande d'aide.

La question concerne les données de contact de la structure et de son représentant légal

#### Gestion des données de contact

J'autorise la Région à utiliser les données de contact O Oui  $\bigcirc$  Non fournies dans le cadre de la présente demande de subvention pour communiquer sur les activités et événements relevant de sa compétence \*

J'accepte que les informations communiquées pour  $\odot$  Oui cette demande d'aide soient transmises à d'autres acteurs/collectivités \*

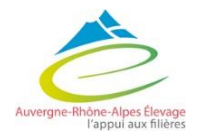

Dernière étape

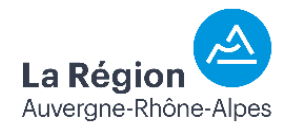

 $\bigcirc$  Non

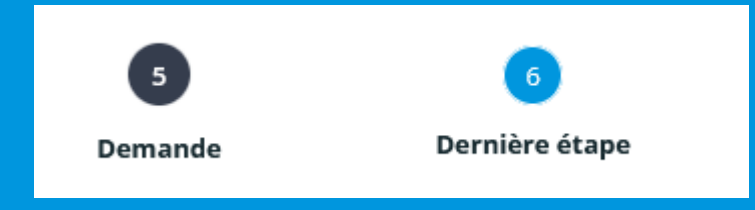

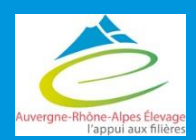

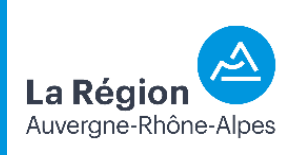

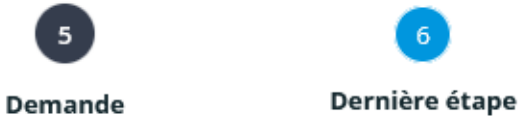

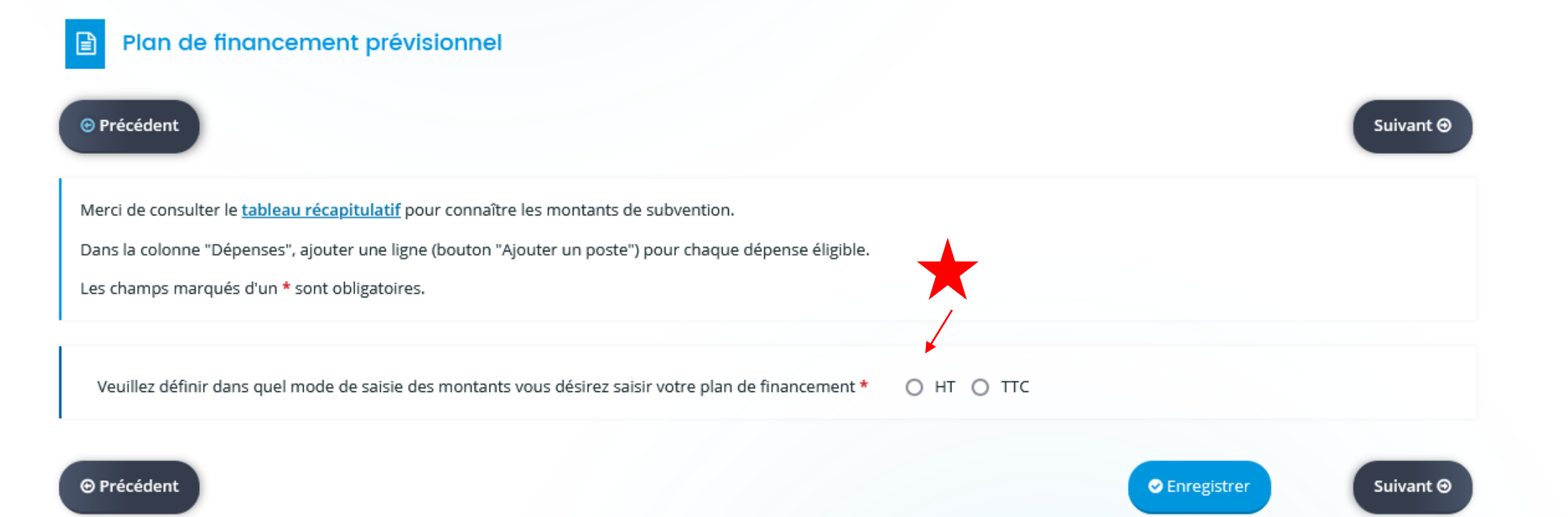

#### Ouverture du plan de financement

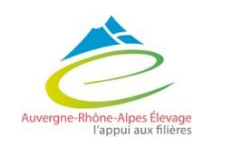

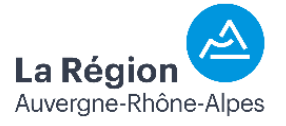

 $\frac{1}{5}$ Dernière étape Demande

> La Régi Auverane-Rhône-

#### Le téléservice est unique et donc pas adapté à ce modèle d'aide. Ainsi, voici comment remplir le plan de financement

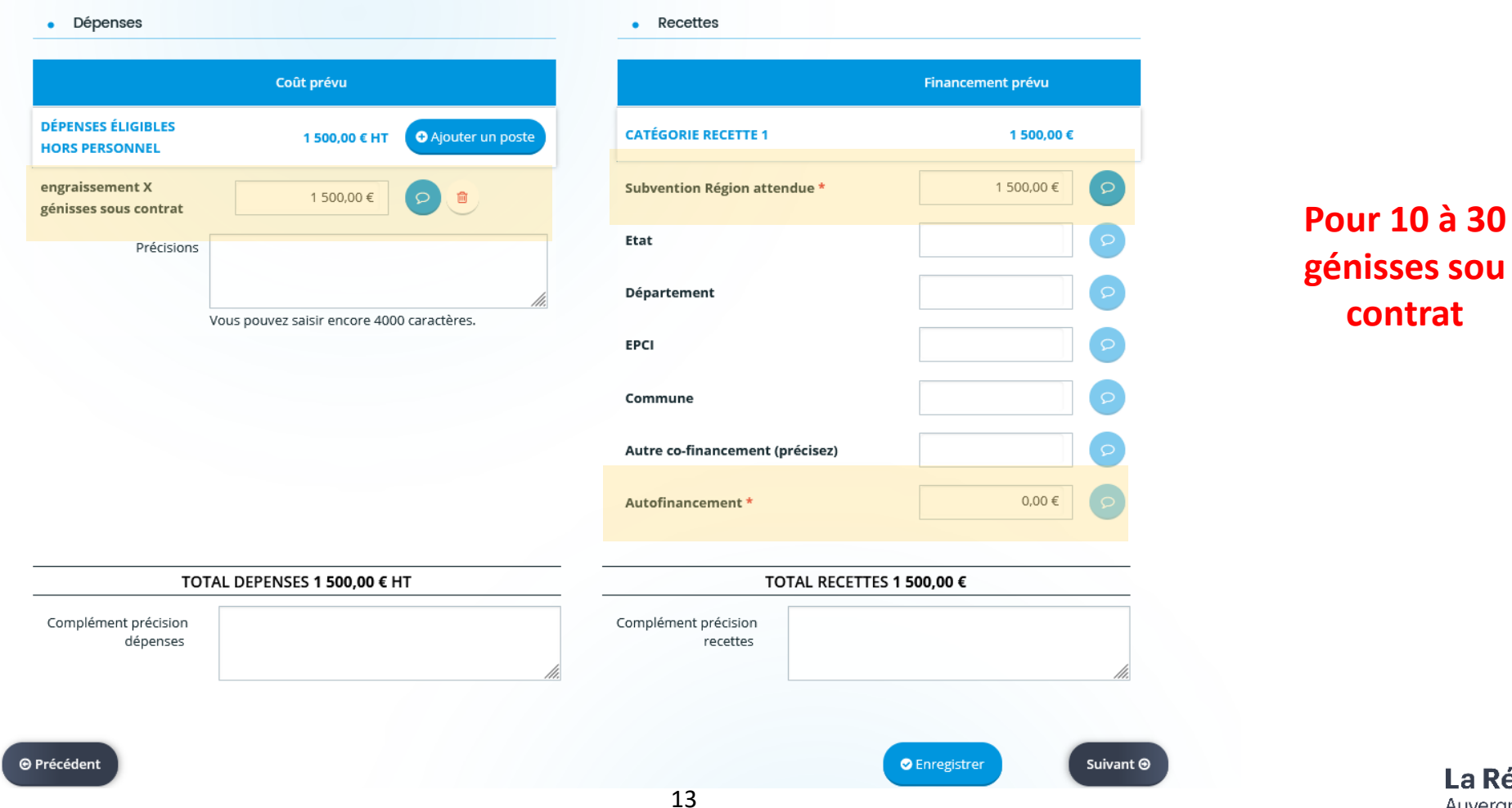

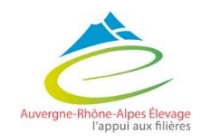

Le téléservice est unique et donc pas adapté à ce modèle d'aide. Ainsi, voici comment remplir le plan de financement

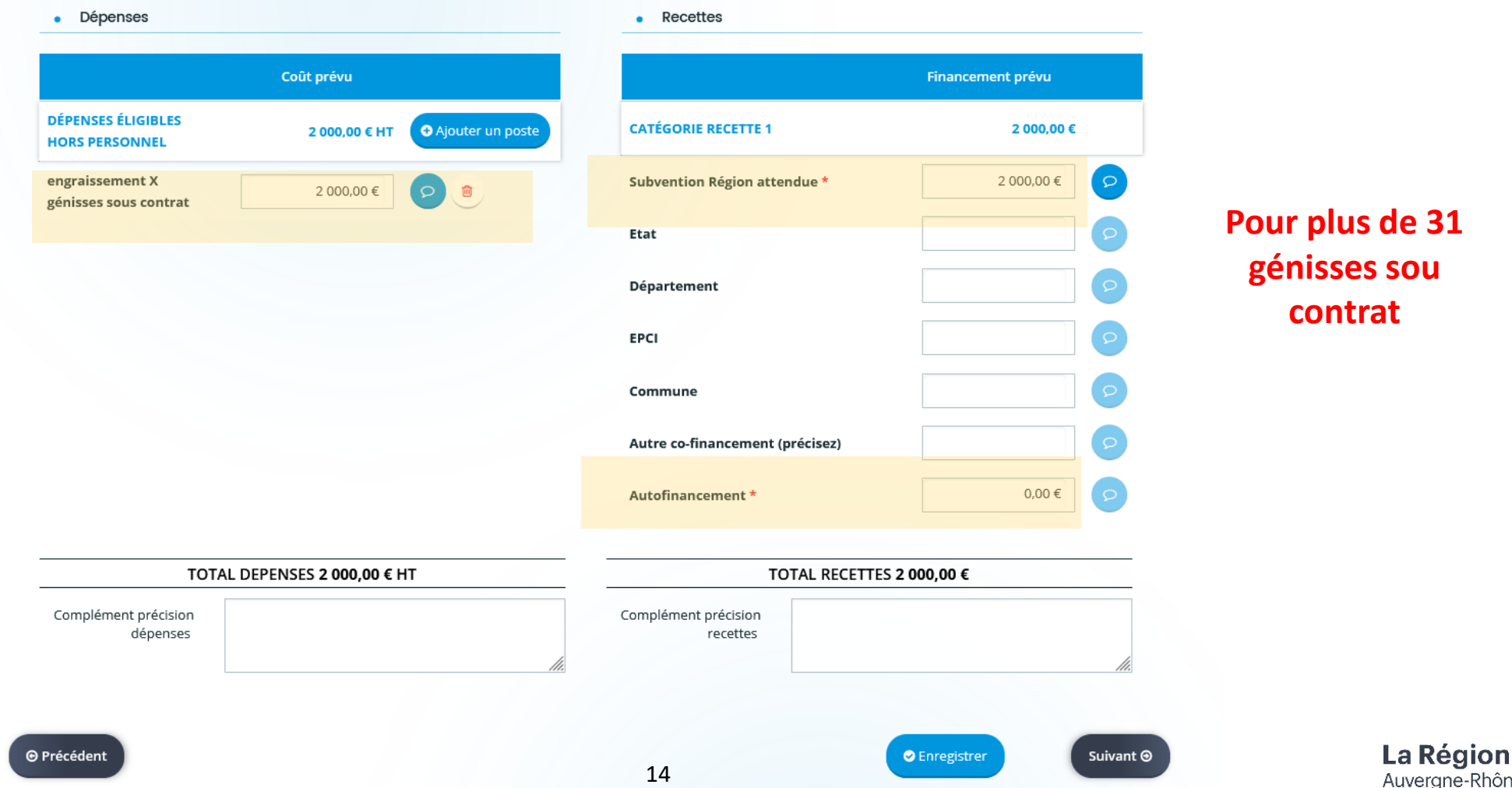

5

Demande

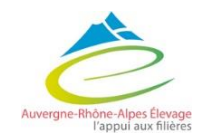

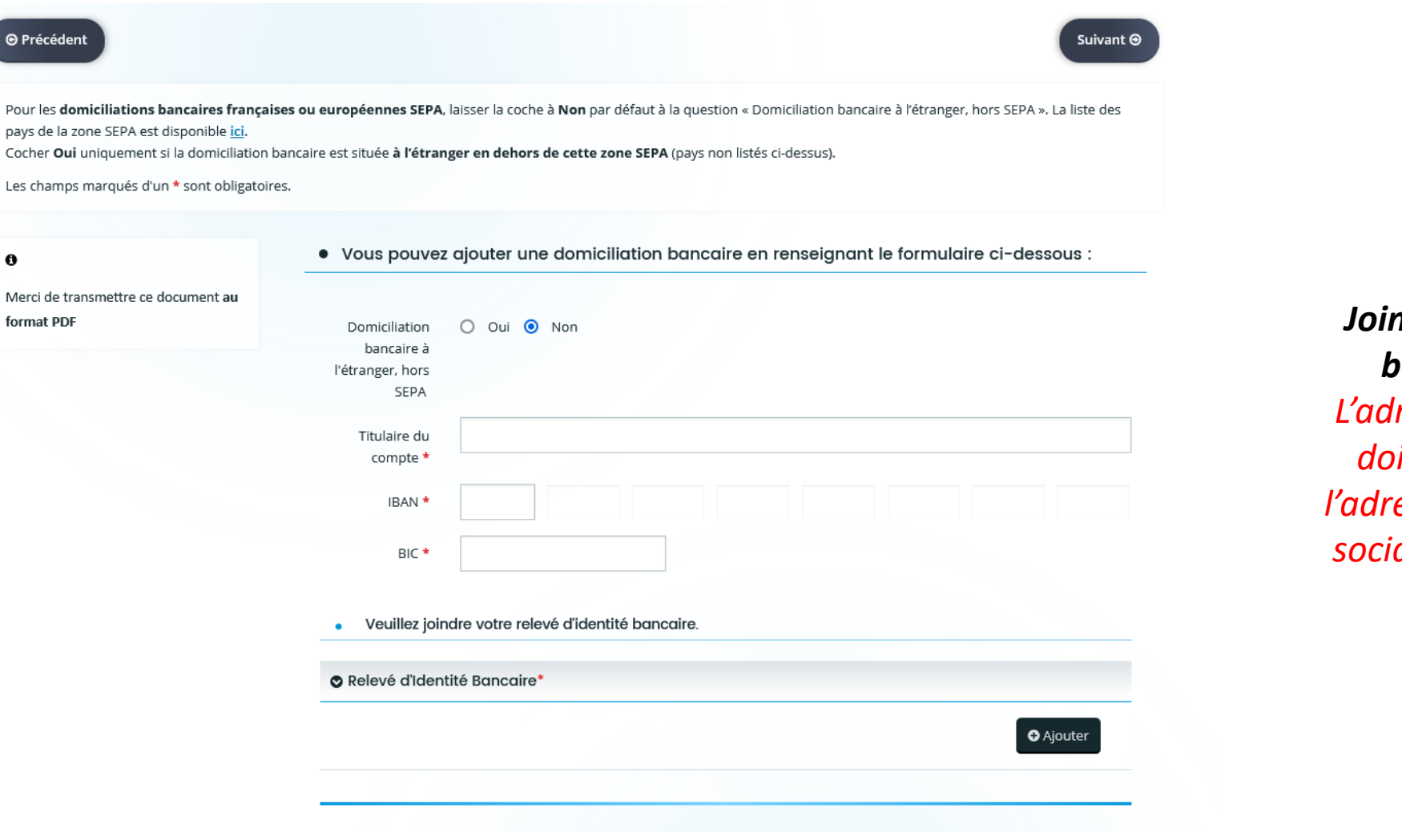

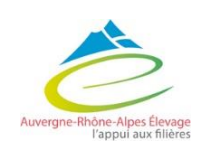

**O** Précéder

Pour les dor

Cocher Oui Les champs

format PDF

 $\mathbf{\Theta}$ 

*Joindre informations bancaires et RIB L'adresse de ce dernier doit concorder avec l'adresse INSEE du siège social de l'exploitation.* 

 $\begin{array}{c} \bullet \end{array}$ 

Demande

6

## 5- Demande Pièces à joindre

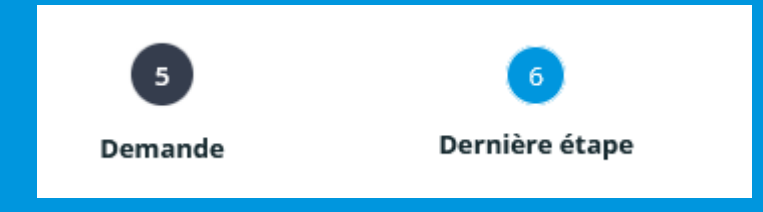

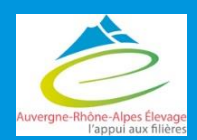

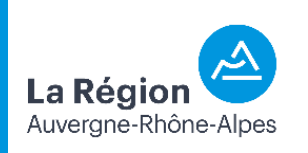

## 5 – Demande : Pièces à joindre

Joindre les documents suivants obligatoires :

- Document autorisant l'entreprise à solliciter la subvention :
	- *Eléments disponibles en préambule*
- Statuts de l'exploitation :
	- *Remarque : si individuel : avis de situation SIRENE*
- Engagement du demandeur :
	- *Pièce à télécharger*
- Attestation de minimis
	- *Pièce à télécharger*
- Tableau d'amortissement bancaire
- Attestation de contractualisation
	- *Disponible sur le site : https://www.aurafilieres.fr/aide-directe-engraissement-2023/*
- Document attestant de l'activité naisseur-engraisseur de l'exploitation
	- *Se rapprocher de votre service identification de traçabilité des animaux de votre département (chambre d'agriculture)*
- Documents acceptés :
- PDF

5

Demande

- JPEG
- Word
- $...$

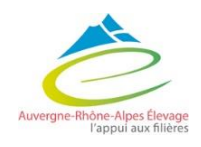

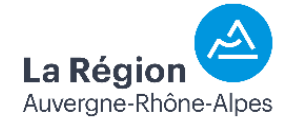

# 6- dernière étape

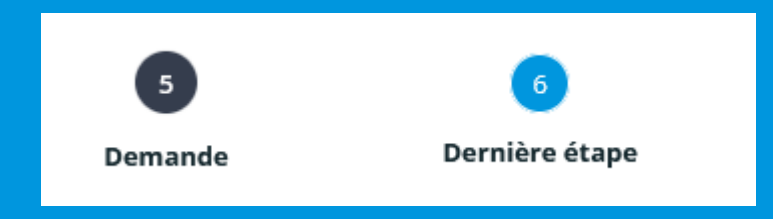

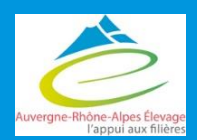

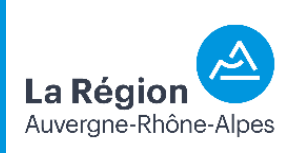

### 6- dernière étape

Préambule Critères d'éligibilité **Bénéficiaire Structure Demande** Récapitulatif Dernière étape avant transfert à la Région **⊕** Précédent Si votre demande est complète, veuillez cocher la case d'attestation sur l'honneur, puis cliquer sur "Transmettre" pour l'envoyer aux services de la Région. Vous ne pourrez plus la modifier sauf dans le cadre d'une demande complémentaire de la part de la Région. Cette demande ne sera visible par les services de la Région qu'après transmission. Elle sera alors prise en charge pour instruction par nos services. Possibilité d'affivher le récapitulatif de la demande **A Récapitulatif des informations saisies** Obligation de valider la demande atteste sur l'honneur de l'exactitude des informations fournies En cliquant sur "Transmettre", vous reconnaissez avoir pris connaissance du guide des aides. Aprés vérifications, cliquer sur "Transmettre" pour que la demande soit envoyée sur le portail agent **⊙** Précédent Transmettre

5

Demande

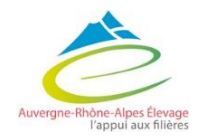

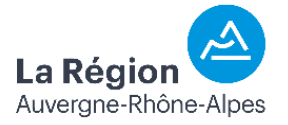

## 6- dernière étape

 $5<sup>1</sup>$ Dernière étape Demande

S'ouvre alors une fenêtre de confirmation

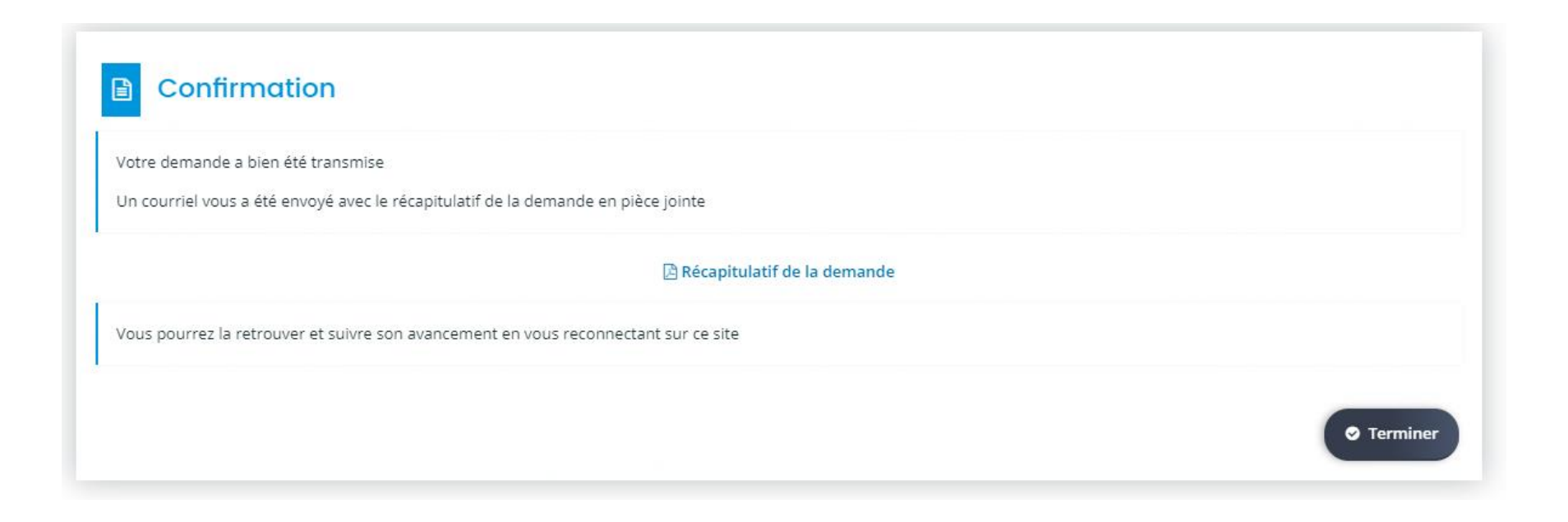

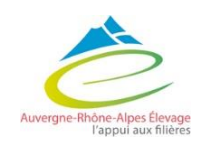

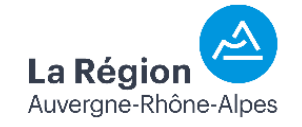